## **Ubiquity NanoBeam M5 Setup for Truck Scales**

- 1. Purchase the Ubiquity NanoBeam M5 bridge here on Amazon: [Nanobeam M5 bridge](https://amzn.to/3rxGqMj)
- 2. To access the Nanobeam web interface, your computer must be in the same subnet range as the unit.
- 3. Click **Start**, and type **Control** in the search field, then select **Control Panel**.
- 4. Click on **Network and Internet**.
- 5. Click on **Network and Sharing Center**.
- 6. On the left pane, click the **Change adapter settings** link.
- 7. Right-click on your computer's Ethernet network adapter and select **Properties**.
- 8. Select the **Internet Protocol Version 4 (TCP/IPv4)** option.
- 9. Click the **Properties** button.
- 10. Select the **Use the following IP address** option.
- 11. Set the **IP address** to **192.168.1.1** .
- 12. Set the **Subnet mask**. (e.g., **255.255.0.0**).
- 13. Click **OK**.
- 14. Click **Close** again to close the network adapter properties.

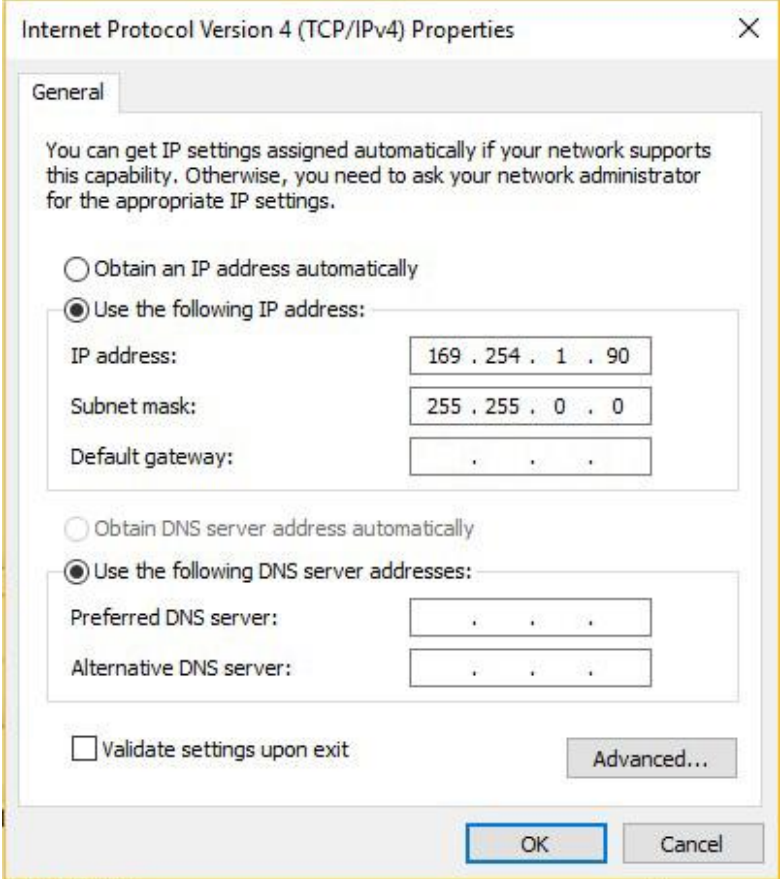

15. Connect the truck scale intercom to a POE switch, plug a computer into the POE. Connect the first bridge device to the POE injector that came with it. Plug the LAN port of that POE injector into the POE Ethernet switch (can use a non-powered port). **Do NOT plug the wireless bridge directly into the same POE Switch as the intercom** since they use different voltages.

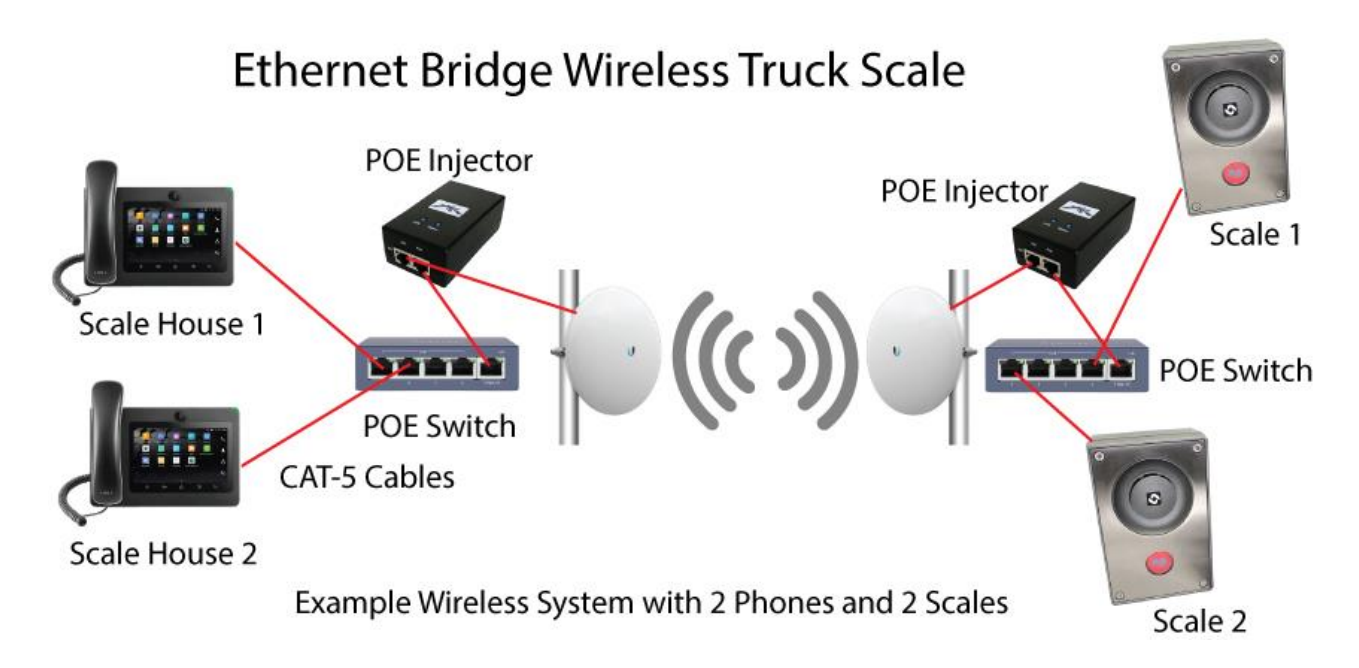

- 16. Launch your web browser. Enter **https://192.168.1.20.** Press **Enter**.
- 17. Log in with username **ubnt**, password **ubnt**. Change password to **alphaadmin** when prompted.
- 18. Click on the **Wireless** tab and set **Wireless Mode** to **Access Point**.
- 19. Also under the **Wireless** tab and **Wireless Security**, change **Security** to **WPA-AES, WPA Authentication to PSK**, and the **WPA Preshared Key** to **alphaadmin** . Click on **Change** button at the bottom of the screen and the **Apply** button at the top of the screen.

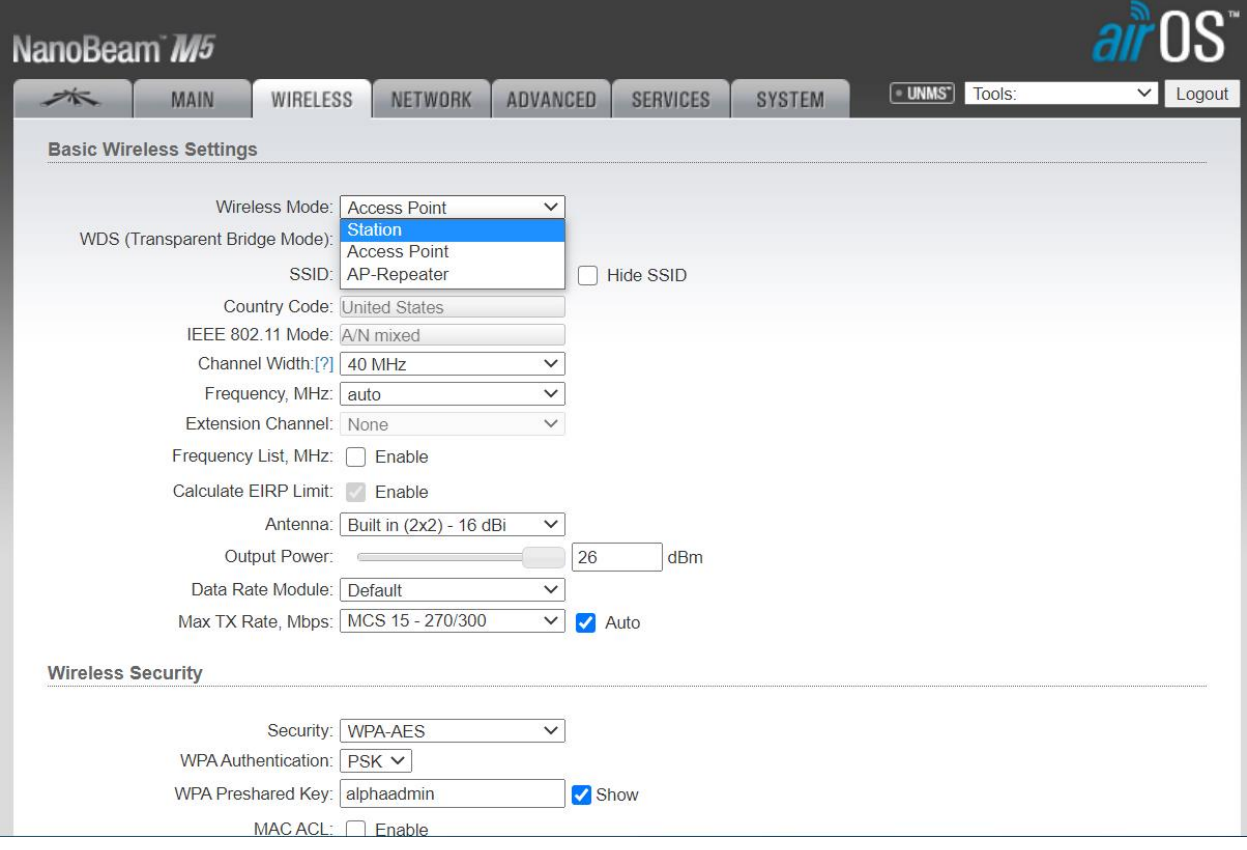

20. Go to the **Network** tab and change IP address to **169.254.1.200** Change **Gateway IP** to **169.254.1.1**. Click on the **Change** button at the bottom of the screen and the **Apply** button at the top of the screen.

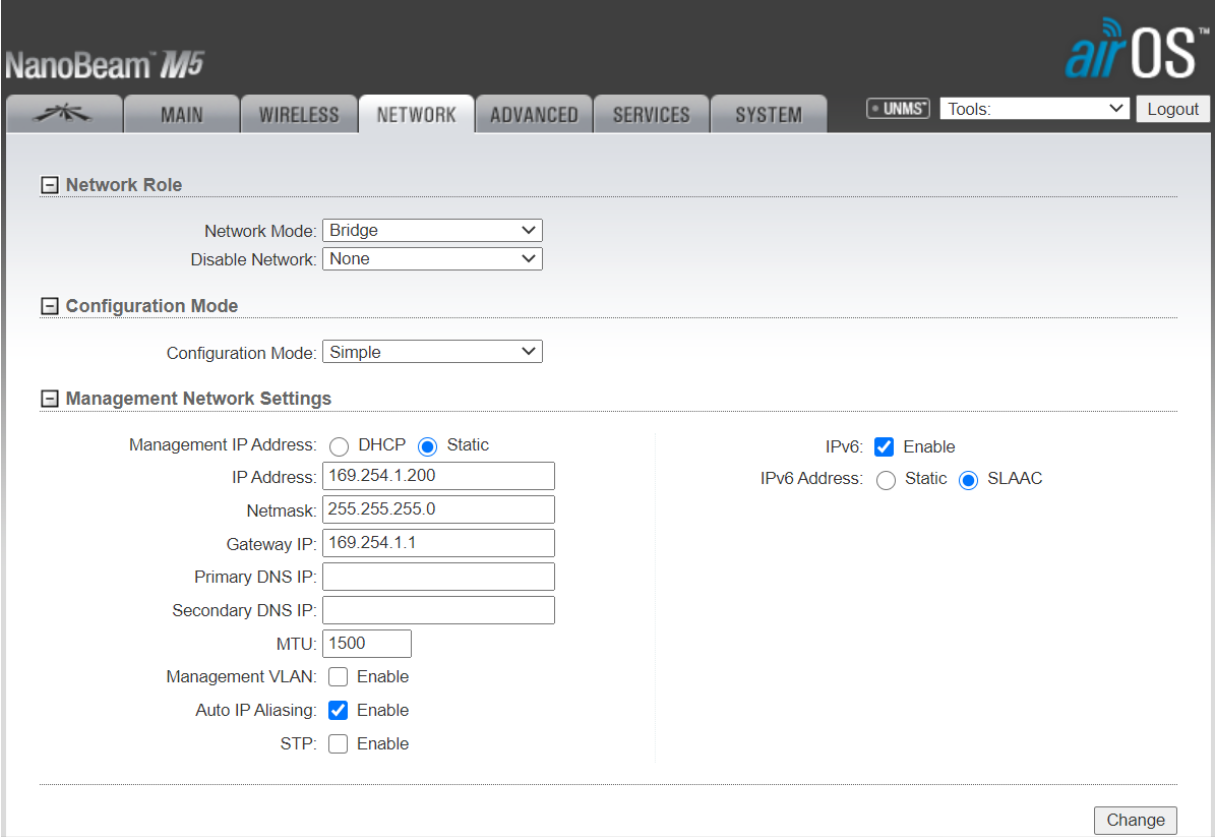

- **21.** Connect the scale house phone intercom to a POE switch. Connect the second bridge device to the POE injector that came with it. Plug the LAN port of that POE injector into the POE Ethernet switch (can use a non-powered port). Do NOT plug the bridge into the same POE as the phone since they are different voltages**. Point the two bridge devices at each other so they can communicate.**
- 22. Log in to the second unit using the same address and password combination: **https://192.168.1.20. username ubnt, password ubnt**
- 23. Click on the **Wireless Tab** and make sure **Wireless Mode** is set to **Station**.
- 24. Also under the **Wireless** tab and **Wireless Security**, change **Security to WPA-AES, WPA Authentication to PSK**, and the **WPA Preshared Key** to **alphaadmin** . Click on Change button at the bottom of the screen and the **Apply** button at the top of the screen.
- 25. Go to **Network** and change IP address to **169.254.1.201**. Change **Gateway IP to 169.254.1.1**. Click on **Change** button at the bottom of the screen and the **Apply** button at the top of the screen.
- 26. You will now need to reconfigure the Ethernet adapter on your computer with a static IP address on the **169.254.1.1** subnet, subnet mask: **255.255.255.0** if you want to log in to make any changes. The username is ubnt and the password is alphaadmin. Changing the adapter will also allow you to connect to the intercom equipment.
- 27. The equipment should now be operational. For best performance, you should follow the antenna alignment instructions located here: [https://help.ui.com/hc/en-us/articles/205222640-airMAX-How-to-Aim-a-NanoBeam](https://help.ui.com/hc/en-us/articles/205222640-airMAX-How-to-Aim-a-NanoBeam-for-the-Best-AC-Performance)[for-the-Best-AC-Performance](https://help.ui.com/hc/en-us/articles/205222640-airMAX-How-to-Aim-a-NanoBeam-for-the-Best-AC-Performance)